# Creating a Hole in Existing Framing

Reference Number: **KB-03025**Last Modified: **December 1, 2023** 

The information in this article applies to:

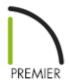

## **QUESTION**

It is sometimes necessary to cut an existing floor joist to make room for a crawl space access point or to provide room for a toilet's drain pipe.

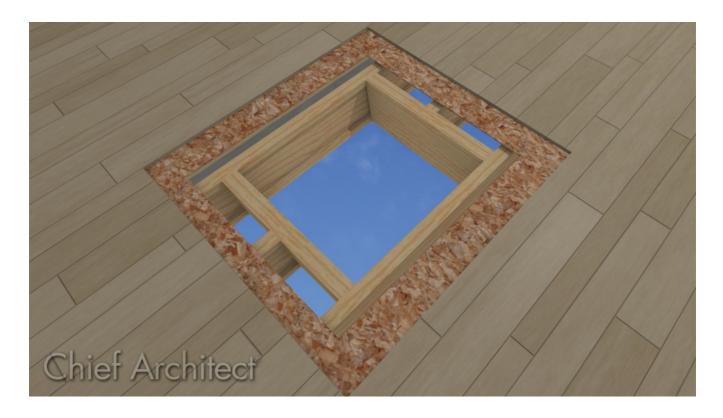

### **ANSWER**

Framing can be modified after creation to allow for unique situations, like providing room for a drain pipe in an as-built plan. A polyline can be used to cut the framing members and then additional support can be added with the General Framing Member tool.

**Note:** This article assumes that floor framing is already created. For information on automatically generating framing please visit the Knowledge Base resource on <u>General Framing Guidelines (https://www.chiefarchitect.com/support/article/KB-00465/general-framing-guidelines.html).</u>

### To create a hole in existing framing

1. Go to the floor where the framing you want to modify is located.

The floor framing for a given floor is always created on the floor below. For example, to modify the floor joists of Floor 1 you'll need to go to Floor 0.

2. From the menu select **CAD> Boxes> Rectangular Polyline** then click and drag a box about the size of the hole necessary, overlapping the framing members that need to be cut.

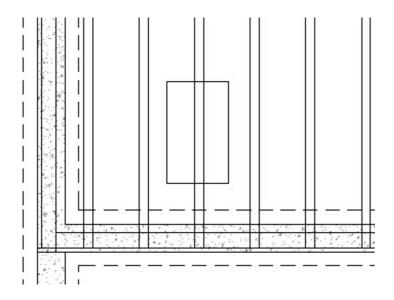

3. Use Temporary Dimensions to specify the exact size of the rectangular polyline.

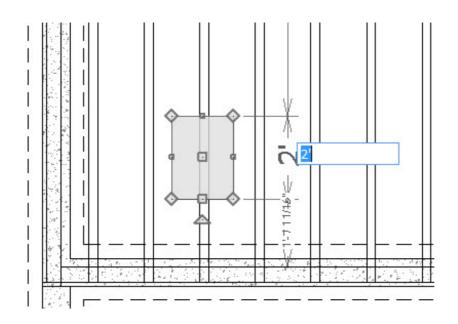

If you need to see where a fixture is located on the above floor then the Reference Floor Display can be used. To learn more, see KB-00475 on <a href="Turning on the Reference Display">Turning on the Reference Display</a>

 $\underline{(https://www.chiefarchitect.com/support/article/KB-00475/)}.$ 

4. With the rectangular polyline selected, click on the **Trim Objects** edit tool on the Edit Toolbar, then click and drag a line over the framing member section you want to remove in order to delete it.

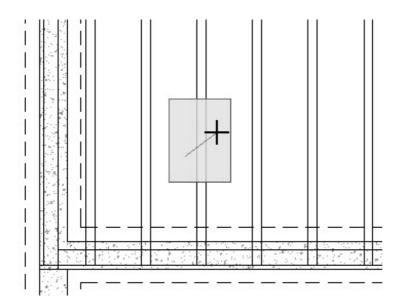

### To add supplemental framing members

1. Select **Build> Framing> General Framing** then click and drag a framing member across the hole.

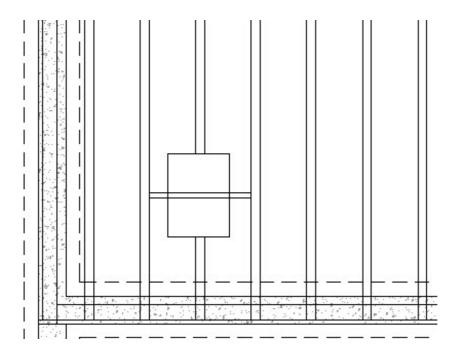

- 2. With the **Select Object** tool, select that framing member and then click **Open Object** to open the **Framing Specification**.
- 3. In the **Framing Specification**, on the **G**ENERAL panel, specify the **Depth** of the framing member.

For this example, the depth is set to 11 7/8" to match the floor joists.

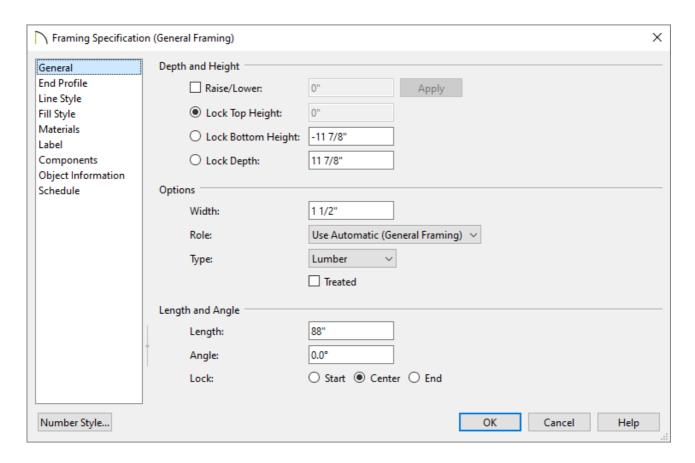

4. Once the Depth is specified, lock the **Depth** by selecting the radio button, and then set the **Top Height** to -3/4" so that the framing member generates under the floor sheathing.

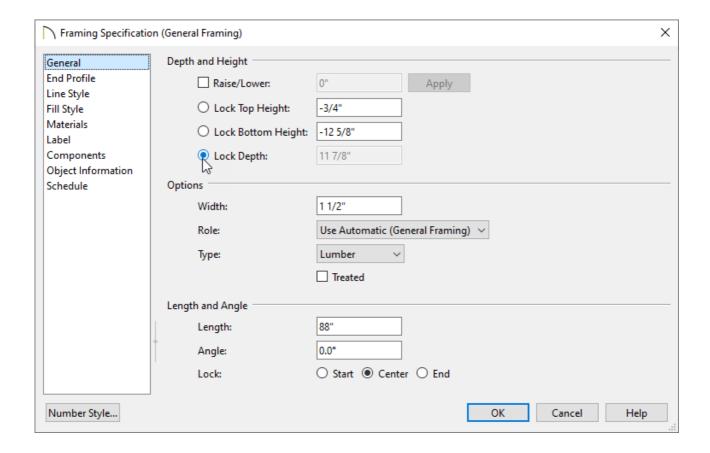

5. With the **Select Objects** \( \strace \) tool, select the framing member and move it into place at the side of the hole.

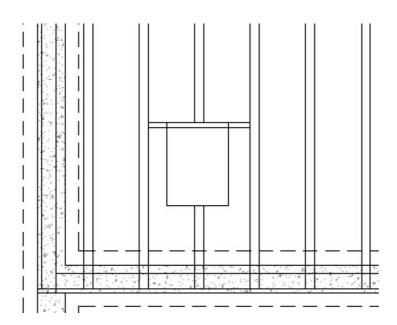

6. With the framing member selected, click **Copy/Paste** ■◆■ edit button, and click in the hole to place a second framing member.

Select it and move it beside the first, as shown in the image below.

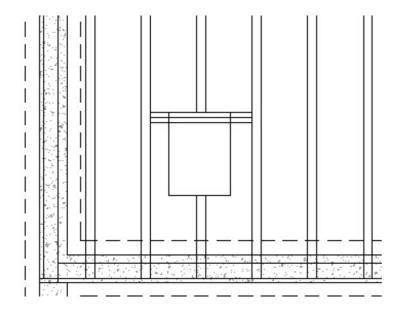

- 7. Group select the two framing members by holding down the **Shift** key on the keyboard, and then clicking on each framing member.
- 8. Once the two framing members are selected, click the **Copy/Paste** ■◆■ tool and then click the **Reflect About Object** ↓ tool.

Move the cursor into the drawing space and orient the reflection line across the middle of the rectangular polyline hole and click.

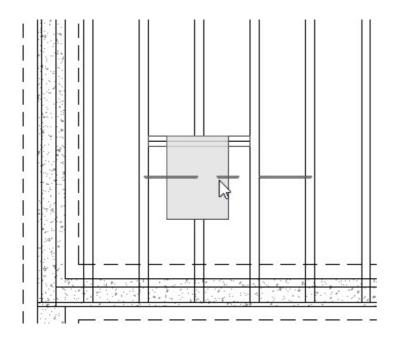

9. With the **Select Objects**  $\geqslant$  tool select the polyline rectangle and **Delete**  $\bowtie$  it.

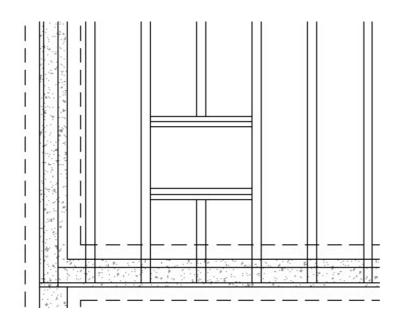

#### **Related Articles**

- <u>**4** Enabling Temporary Dimensions (/support/article/KB-00089/enabling-temporary-dimensions.html)</u>
- deneral Framing Guidelines (/support/article/KB-00465/general-framing-guidelines.html)
- <u>⁴</u> Using the Reference Display (/support/article/KB-00475/using-the-reference-display.html)

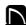

(https://chieftalk.chiefarchitect.com/)

(/blog/)

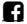

(https://www.facebook.com/ChiefArchitect)

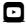

(https://www.youtube.com/user/ChiefArchitectInc)

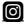

(https://www.instagram.com/chiefarchitect/)

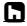

(https://www.houzz.com/pro/chiefarchitect/)

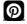

(https://www.pinterest.com/chiefarchitect/)

<u>208-292-3400 (tel:+1-208-292-3400)</u> © 2000–2023 Chief Architect, Inc.

Terms of Use (/company/terms.html)

Privacy Policy (/company/privacy.html)